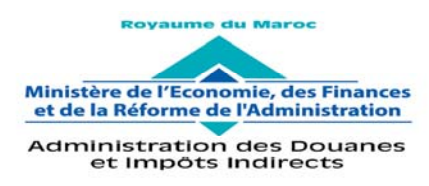

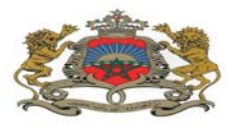

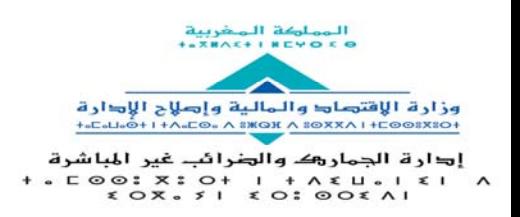

Rabat, 8 décembre 2020

## **CIRCULAIRE N° 6114/300**

**OBJET** : Plateforme digitale Diw@nati

Dans le cadre de sa vision stratégique d'ouverture sur son environnement et de renforcement de la relation de confiance avec ses clients, l'Administration des Douanes et Impôts Indirects (ADII) a mis en place une nouvelle plateforme digitale baptisée « Diw@nati ».

Il s'agit d'un espace web personnalisé qui offre aux chefs d'entreprise une vue d'ensemble sur leurs opérations douanières.

Disponible en trois langues (arabe, française et anglaise), « Diw@nati » est organisée autour de six fonctionnalités qui seront mises en service et enrichies progressivement :

- Un tableau de bord qui offre un aperçu sur l'essentiel de l'activité douanière de l'opérateur économique (déclarations, régimes économiques, créances, solde du crédit d'enlèvement, taux de visite, délai de dédouanement, litiges en cours, etc.) ;
- Des services en ligne permettant de réaliser certaines transactions douanières (régler des créances douanières, demander une autorisation, déposer une réclamation, etc.) ;
- Les e-documents à consulter en ligne et à télécharger (DUM, certificats de décharge, quittances, Dernier Avis Sans Frais (DASF), etc.) ;
- Un service de notification alertant l'opérateur des évènements importants l'intéressant ;
- L'historique des opérations douanières ;
- Un conseiller douanier auquel l'opérateur peut faire appel pour tout conseil en lien avec son activité douanière.

La plateforme « Diw@nati » est accessible gratuitement, par authentification, via le portail internet de l'ADII ou via mobile. Le guide en annexe décrit le mode opératoire pour s'y abonner.

Pour la réussite de cette mesure importante, les opérateurs économiques sont vivement incités à y adhérer et à émettre toute remarque ou proposition d'amélioration éventuelle.

Par ailleurs, j'attache du prix à ce que ce nouveau produit soit au centre des actions de communication des services douaniers au niveau central et régional. A ce titre, les services en charge de la gestion de la relation client sont appelés à se mobiliser pour appuyer et assister les opérateurs économiques dans le processus d'adhésion à ce nouveau service.

Toute difficulté d'application sera signalée à l'administration centrale sous le timbre de la présente.

Le Directeur Général de L'Administration des Douanes et Impôts/ndirects Nabyl LAKHDAR

SGIA/Diffusion/08-12-20/16h45

# **Annexe à la circulaire n° 6114/300 du 08/12/2020**

# **Guide de création d'un compte Diw@nati**

Lorsque vous créez un compte Diw@nati, des informations personnelles et professionnelles vous sont demandées. En fournissant des informations justes, vous contribuez à sécuriser votre compte et à rendre nos services plus utiles.

### **Étape 1 : Créez votre compte**

- 1. Accédez à<www2.douane.gov.ma/diwanati>à partir de votre navigateur web (Google Chrome ou Mozilla Firefox).
- 2. Cliquez sur le bouton « Se connecter ».
- 3. Cliquez sur le lien « Première visite ».
- 4. Dans le champ "Courriel", saisissez votre adresse email. L'adresse email doit être fiable parce qu'elle sera associée à votre compte et servira à son activation.
- 5. Saisissez votre mot de passe.
- 6. Saisissez les informations générales relatives à votre société (nom, adresse professionnelle, téléphone, fax, ICE – Identifiant Commun des Entreprises).
- 7. Saisissez vos informations personnelles (nom, prénom, téléphone, qualité dans l'entreprise).
- 8. Choisissez la direction régionale des douanes de domiciliation.
- 9. Joignez les copies scannées des documents d'identification à savoir, CNI, modèle J et procuration établie selon le modèle ci-dessous, pour justifier que vous représentez la société. Ces documents doivent être au format PDF et leur taille maximale ne doit pas dépasser 2 MO.
- 10. Cliquez sur le bouton « Créer votre compte personnel ».
- 11. Lisez les conditions générales d'utilisation.
- 12. Cliquez sur « Accepter les Conditions Générales d'Utilisation ».
- 13. Un message d'information vous confirmant la création de votre compte et vous invitant à consulter votre boîte email pour l'activer s'affichera sur votre écran.

#### **Étape 2 : Activez votre compte**

- 14. Consultez votre adresse mail d'inscription et cherchez le message provenant du support technique de la Douane.
- 15. Vérifiez si l'email a été redirigé dans votre dossier « Spam ».
- 16. Cliquez sur le lien « Je confirme que je souhaite activer mon compte Diw@nati »
- 17. Vous recevrez un email de confirmation.
- 18. Après validation de votre compte par les services douaniers, vous recevrez un email vous en informant.
- 19. Cliquez sur le lien contenu dans cet email pour vous connecter ou bien connectez-vous à partir du site web dédié à Diw@nati

### **Étape 3 : Accéder à votre espace personnel Diw@nati**

- 20. Cliquez sur le bouton « Se connecter ».
- 21. Saisissez votre login ou nom d'utilisateur qui est votre adresse mail d'inscription.
- 22. Saisissez votre mot de passe.
- 23. Cliquez sur « Se connecter ».

## *« ENTETE DE LA SOCIETE»*

# **PROCURATION**

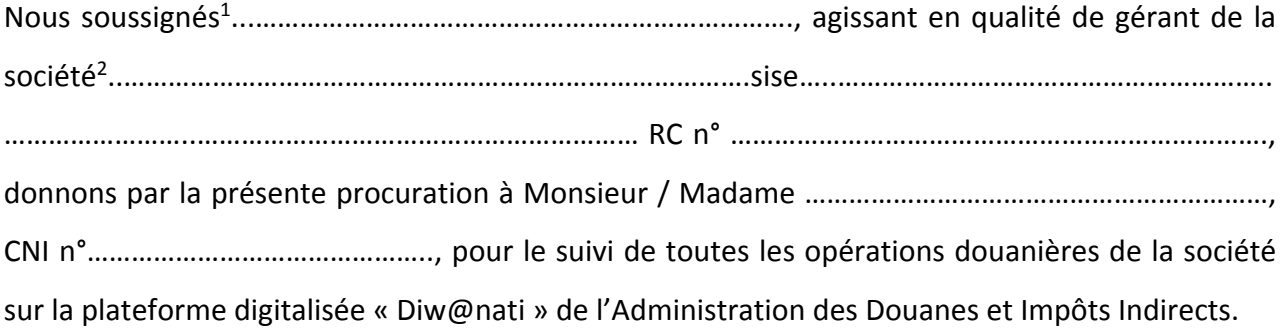

A ……………………………le…………………………………

Signé

 <sup>1</sup> <sup>N</sup>om du gérant de la société

 $2$  Raison sociale et adresse du siège de la société